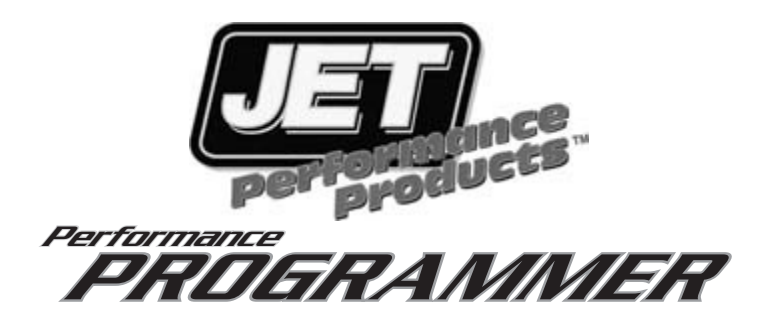

# GM Truck 4.8L, 5.3L, 6.0L & 8.1L

WARNING:Failure to read and follow instructions may result in damage to your vehicle. Please read and follow the instructions before attempting to use this programmer.

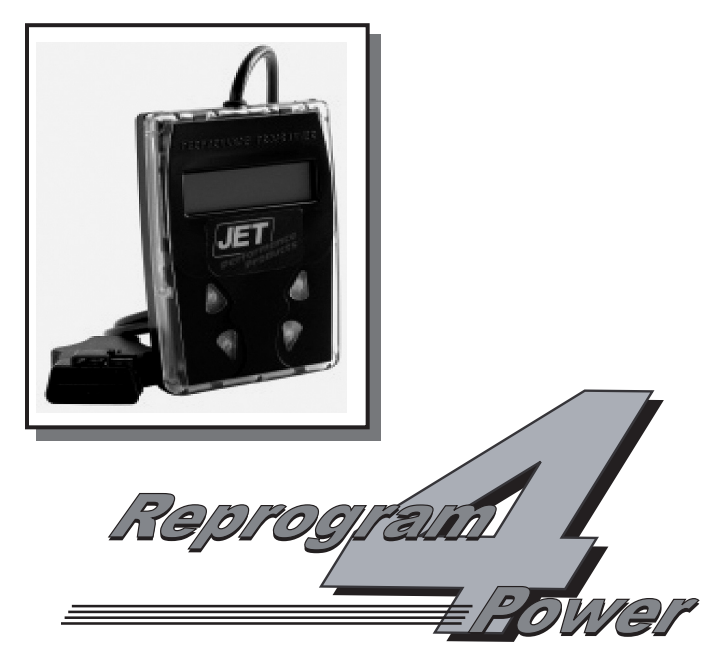

JET Performance Products 17491 Apex Circle, Huntington Beach, CA 92647 (714) 848-5515 • Fax: (714) 847-6290

© 2011 JET Performance Products JET P/N 15-016 12/11

# **GENERAL PREPARATION**

**1.** Turn OFF all power draining accessories; Radio, Cell Phone chargers, A/C, etc.

**2**. Turn your headlights off when programming your vehicle for added safety against battery failure. See your owner's manual for vehicle specific information regarding your headlights.

**3.** Your vehicle may be equipped with daytime running lights and/or sensors that turn the headlights on automatically while the ignition is on. Please check your owner's manual for the proper procedure on temporarily disabling these lights to eliminate this extra drain on your battery during the programming process. This is sometimes done by pressing the "dome override" button two to four times or in the case of automatic headlights turning the headlight switch to the left.

#### **4**. **Temporarily disable OnStar (If equipped).**

To help prevent any disruption of the programming procedure you will need to temporarily disable the OnStar sytem in your vehiccle. To accomplish this you will need to remove one or more fuse(s) associated with the OnStar system. The fuse panel willl be located under the hood on the driver's side behind the battery.

**When the OnStar system is disabled, the indicator light (on the dash or rearview mirror) will not be lit. Double check to make sure that this light does not come on while the key is in the ON position (engine not running).**

**For 1999-2002 Vehicles Remove the following fuses:**

#### **SEO1 (Special Equipment Option, On Star)**

**NOTE: For 1999-2002 GM VEHICLES:** If the previous step did not turn off the OnStar light on the dash you

will need to remove these four fuses from behind the fuse block access door on the drivers side edge of dash. **SEO IGN (Special Equipment Option, Ignition)** 

**For 2003- & up Vehicles Remove the following fuses: RADIO (Entertainment System)**

#### **INFO (Vehicle Communications Interface module)**

**NOTE: FOR 2003- & up GM vehicles:** If a failure occurs during the reading of the stock program you will get an error message **"STOCK READ FAILED"** turn the ignition key to the off position, unplug the programmer and remove the following fuses: **FROM THE FUSE BLOCK UNDER THE HOOD Remove:**

> **TBC IGN 1 (Body Control Module) SEO B1 (Special Equipment Option, Battery) TBC BATT (Body Control Module)**

#### **FROM THE FUSE BLOCK LOCATED ON THE DRIVERS SIDE EDGE OF THE DASH Remove:**

**SEO ACCY (Special Equipment options/Accy) TBC 2A (Body Control Module) TBC 2B (Body Control Module) TBC 2C (Body Control Module) TBC ACCY (Body Control Module)**

# **ATTENTION TRAILBLAZER, ENVOY & RAINIER OWNERS:**

Your vehicle requires the removal of additional fuses to ensure the programming process is uninterrupted by any other controllers in the vehicle.

## **For 2003- & up Envoy, Trailblazer and Rainier:**

Locate the rear fuse center mounted under the driver side rear seat. Remove the top plastic cover by pulling up on the unit. Next remove the 2nd cover to gain access to the fuse box by pushing the locking clips in on both sides of the cover.

Next remove the fuses numbered 19 LGM/DSM and 51 BRAKE (see fig. 1).

Continue with the instructions in the programmer manual. After programming is complete, replace the two fuses before starting the vehicle.

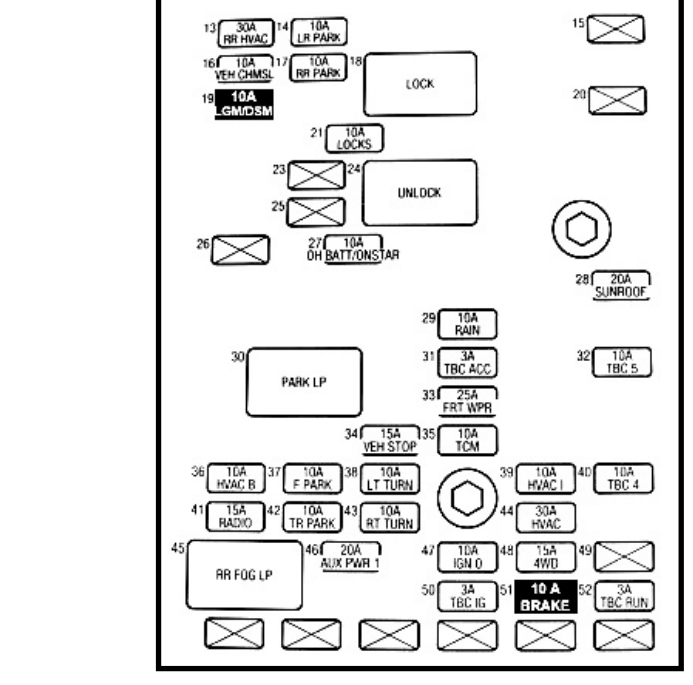

**Fig. 1**

# **INSTALLATION INSTRUCTIONS OVERVIEW**

Your vehicle has an onboard computer that controls the engine and transmission. The JET programmer reprograms your factory computer according to your specifications with JET Performance Products Tuning.

To reprogram your vehicle's computer, simply plug the programmer cable into the vehicle's diagnostic connector, located under the dash panel on the driver's side. Set the parking brake. Next, turn the ignition key to RUN but do not start the engine. It will then identify your vehicle and ask a series of questions on its LCD screen.

When completed, turn the key to OFF and disconnect the cable from the diagnostic connector. Now you're "Engineered for Power".

JET Performance Product's tuning can be stored in only one vehicle. When you install JET Performance Product's tuning program into your vehicle, the programmer reads and stores your vehicle's factory programming. You can use the Programmer to restore your stock programming if it should ever become necessary.

You may also reconnect your programmer at any time to modify the programming. Simply reconnect the JET Performance programmer, answer the necessary questions, and program your vehicle.

### **PROGRAMMING INSTRUCTIONS**

- **1.** Locate the Data Link Connector (DLC) under the driver's side of the dash panel.
- **2.** Plug the Programmer cable into the DLC. Make sure the cable is plugged in completely to **ensure** a good connection.

#### **NOTE: IF THE JET PROGRAMMER DOES NOT TURN ON WHEN PLUGGED IN TO THE DLC CHECK THE CIGARETTE LIGHTER FUSE.**

**3.** Set the parking brake to turn off the DRLs (DayLight Running Lamps)

#### **IMPORTANT:**

- **• DO NOT LEAVE THE VEHICLE WHILE PROGRAMMING IS IN PROGRESS.**
- **• MAKE SURE THE VEHICLE BATTERY IS FULLY CHARGED BEFORE PROGRAMMING.**
- **• THE KEY MUST REMAIN IN THE RUN POSITION, WITHOUT THE ENGINE RUNNING, DURING THE ENTIRE PROGRAMMING PROCESS.**
- **• IF THE VEHICLE HAS BEEN PROGRAMMED USING ANOTHER MANUFACTURERS PROGRAMMER, YOU MUST RETURN THE VEHICLE TO STOCK PROGRAMMING BEFORE USING THE JET PROGRAMMER.**
- **• DO NOT DISTURB OR UNPLUG THE CABLE UNTIL THE PROGRAMMER INSTRUCTS YOU TO DO SO.**
- **• DO NOT OPERATE ELECTRICAL ACCESSORIES (RADIO, WINDOWS, WIPERS, ETC.) WHILE PROGRAMMING.**
- **• IF THE VEHICLE IS EQUIPPED WITH AN ONSTAR SYSTEM, MAKE SURE THE SYSTEM TEMPORARILY DISABLED. (See Page 1)**
- **• DO NOT ATTEMPT PROGRAMMING WHILE THE VEHICLE IS CONNECTED TO A BATTERY CHARGER.**
- **4.** The programmer will perform some self tests and then the following will appear on the screen

### **TURN IGNITION ON, PRESS ANY KEY**

Now turn the ignition key to the RUN position (BUT DO NOT START THE VEHICLE).

Press any key and the following screen will appear:

#### **Y PROGRAMMING N SCAN TOOL**

- **5.** Press **Y** to enter Programming Functions and continue with **step 6 UNLESS THE FOLLOWING MESSAGES APPEAR:**
- **•** "NOT FOR THIS VEHICLE" Call JET Customer Service
- **•** "SOFTWARE NEEDS TO BE UPDATED" Call JET Customer Service
- **•** RESTORE FACTORY PROGRAMMING This message will appear after you have previously updated your vehicle with the JET Programmer, answer Y to this option to return your vehicle to its stock programming answer N to continue.

Press **N** to enter Scan Tool Functions (see Page 8)

#### **ENGINE TUNING**

**6.** *Press Y to install JET EZ Programming (The JET EZ Programming option is engineered to give you the best performance with the easiest installation. By selecting this option the JET Performance Programmer will download the most up to date JET Performance tuning software to increase horsepower and torque based on your fuel grade selection. In addition, automatic*

 *transmission equipped vehicles will get improved shifting patterns and increased shift firmness. JET EZ Tuning is a great choice when you want more power without the need for custom tuning.) Press N to enter Custom Programming Options (The Custom Programming option on the JET Performance Programmer allows the user to install JET Performance Engine tuning based on your fuel grade selection. In addition it allows the user to select custom changes such as shift points, shift firmness, rev limits, and speed limiters based on tire ratings. If you have changed the tires or gears on your vehicle and need to correct the speedometer because of the changes this is the program you will want to use.)*

**7.** Use **Arrow keys** to scroll through fuel grade options and press **Y** to select. Premium fuel is recommended for maximum performance

#### **AUTOMATIC TRANSMISSION**

**8.** Press **Y** if you have an automatic transmission; if you had previously selected **JET EZ** Programming, programming will begin immediately see **step 21**, if you are doing Custom Programming continue with **step 9.**

#### *NOTE: If you have an 8.1L, the next screen will ask: Allison Transmission Y/N?*

#### *If you have an Allison Transmission equipped truck, no transmission, tire or gear modifications are available. Select Y and go to step 12. If you don't have the Allison Transmission, select N and continue with transmission modifications.*

Press **N** if you have a manual transmission and please note the following; If you had previously selected **JET EZ** Programming, programming will begin see **step 21** , If you are doing Custom Programming continue with **step 9.**

#### **SHIFT POINTS**

*This allows you to change the Wide Open Throttle (WOT) shift points in your Automatic transmission for the 1-2 , 2-3 and 3-4 shift points. You can select to increase or decrease your shift points based on the mile per hour you want raise or lower the shift points. NOTE: If you raise your shift points more than 1 or 2 MPH it may be necessary to raise the RPM Limiter also.*

- **9.** Press **Y** to modify shift points and continue with step 10, Press N to leave shift points stock and continue with **step 11**
- **10.** Press **Y** to modify 1-2 shift, use **Arrow** keys to move mph up or down and press Y to select, do the same for 2-3, 3-4 shifts. Press **N** to leave stock.

#### **SHIFT FIRMNESS**

**11.** Press Y to increase shift firmness, Press **N** to leave stock.

#### **RPM LIMITER**

*Allows you to change the Factory programmed RPM limiter in your vehicle by increasing the limit 100 RPM at a time up to the maximum change of 800 RPM. As noted in the shift point section it may be necessary to change this if you change the shift points.*

- **12.** Press **Y** to modify RPM limiter and continue with **step 13**, Press **N** to leave RPM limits stock and continue with **step 14**
- **13.** Press **Arrow** keys to select RPM limit change and press **Y**

#### **SPEED LIMITER**

*This allows you to modify the factory speed limit that is programmed into your computer. Most vehicles have speed limiters based on the tires that are installed on the vehicle from the factory. Each tire has a speed rating that is indicated by a letter designation. For your safety and the safety of others never exceed the speed rating on your tires or the posted legal speed limit at any time. In the case where a reduced speed limiter is required, JET has included the option to lower the speed limiter.*

- **14.** Press **Y** to Modify Speed Limiter and continue with **step 15**, Press **N** to leave stock and continue to **step 16**
- **15.** Press **Arrow** Keys to modify speed limiter based on tire rating and press **Y**

#### **MODIFIED TIRE SIZE**

*Use this selection to fix your speedometer and shift points if you have changed your tire size. You can select from 24 to 44 inch tire sizes in half inch increments.*

*NOTE: If your vehicle is equipped with traction control, exceeding 34 inch tire sizes may cause the traction control to not work correctly. In ALL vehicles : Some tire sizes, depending on what gear is in the vehicle, may cause shifting problems even with the correct setting on the programmer. This usually occurs with tires larger than 38 inches.*

**16.** Press **Y** to correct for tire size changes and continue with **step 17**, Press **N** for no changes and continue with **step 18**

**17.** Press **Arrow** Keys to select correct tire size and press **Y.**

### **MODIFIED GEAR RATIO**

*Use this selection if you have changed the gear ratio in the differential . The selections include both factory and aftermarket gear ratios that may or may not be available for your vehicle.*

- **18.** Press **Y** to correct for gear ratio changes and continue with **step 19**, Press **N** for no changes and continue with **step 20**
- **19.** Press **Arrow** Keys to select correct gear ratio and press **Y**

# **MODIFY CHOICES**

- **20. Press Y to modify choices, Press N if choices are correct and programming will begin.**
- **21.** Programming has begun, **do not disturb the cable, key position or operate anything in the vehicle during the programming process.**

*NOTE: During programming, vehicles equipped with driver information centers will display various service messages - these are nothing to be concerned about and will go away when programming is complete.*

- **22.** When programming is complete, the Programmer will display Programming Complete, turn the ignition key off and unplug the cable from the Data link connector (DLC).
- **23.** That's it! Programming is now complete. Please store your JET Performance Programmer in a safe dry place in its original packaging. You will need the programmer in the future to return your vehicle to stock or modify your settings.
- **24.** If you had to previously disable your On Star system, reinstall the fuses that you removed to the correct locations.
- **25.** Start the vehicle and verify that the service engine light is NOT on. If your vehicle will not start, see below for details on what to do if your vehicle won't start after programming.
- **26.** NOTE: Your vehicle may run poorly for the first 10-15 minutes after programming, poor idle quality will be the most noticeable issue. This will go away in a short period of time and is nothing to be concerned about.

# **What To Do If Your Vehicle Won't Start After Programming**

In some vehicles with the Vehicle Anti-Theft System (VATS), the programming process will set an error in the VATS module which will prevent vehicle from starting. To clear this error disconnect the ground (-) cable from your battery for one half hour. Then re-connect the ground cable to the battery and start the vehicle.

# **JET SCAN TOOL INSTRUCTIONS**

The JET Performance Programmer also functions as a Scan Tool for GM OBDII equipped vehicles. This allows the user to read and clear any stored data trouble codes in the system and monitor 15 different outputs from the vehicle.

We have included a list of DTC's so you will know what code is stored in your vehicle. (This list may or may not include all available codes for all vehicles. Check a factory repair manual for your vehicle.)

Please NOTE: The Scan Tool included in the JET Performance Programmer is included as a convenience only. The interpretation of these codes and there effects are best left to an experienced automotive technician. **The JET technical department WILL NOT help you interpret or diagnose any codes, please see your local dealer or technician.**

Connecting the JET Programmer Scan Tool:

- 1. Locate the Data Link Connector (DLC) under the driver's side of the dash panel.
- 2. Plug the Programmer cable into the DLC. Make sure the cable is plugged in completely to ensure a good connection.
- 3. The programmer will perform some self tests and then the following will appear on the screen.

#### **TURN IGNITION ON PRESS ANY KEY**

Now turn the ignition key to the **RUN** position but **do not start** the vehicle and the following screen will appear:

# **Y PROGRAMMING N SCAN TOOL**

4. Press N to continue to the Scan Tool section of the JET Programmer and the following screen will appear:

# **Y DTC READER N MONITORING**

5. Press Y to continue and get DTC's or N to continue to the real time monitoring.

If you selected **Y** and there are any **DTC's** stored in the system they will be displayed in numerical order, use the arrow keys to scroll through any stored codes. If no **DTC's** are found the message on the screen will read **NO DTCS** stored. You can press any key to continue to the **CLEAR DTCS** screen. Press **N** and the programmer will return to the starting screen..

6. If there are **DTC's** stored and you want to clear them continue to the **CLEAR DTCS Y/N** screen and select **Y.**

If you selected **N** you now will be in the real time monitoring mode

7. You will now need to start the vehicle to get the readings. After you have started the vehicle you can access and view the information by using the UP and DOWN arrow keys to get to the next parameter. You can exit the monitoring anytime by pressing the N key. After you are finished with your monitoring session simply turn the vehicle off and unplug the programmer.

For a complete list aof Scan Tool codes please go to www.jetchip.com. Click on Installation Instructions and then GM Performance Programmers. Open OBDII P Codes pdf.

# **WHAT TO DO BEFORE TAKING YOUR VEHICLE IN FOR SERVICE**

If a problem occurs that may require you to take your vehicle to a mechanic or dealership for service, first remove the JET Program and program back to stock. If the problem goes away when you remove the JET Performance Product, call JET and we will troubleshoot the product. However, if returning to stock does *not* cure your problem, there is nothing wrong with your JET Performance Product and you will need to have your vehicle serviced.

*Anytime* a diagnostic machine is to be used, the vehicle must be back to stock. Diagnostic machines expect to find the original stock program and often cannot correctly analyze the problem if other devices are installed. Failure to reinstall your system back to stock can result in unnecessary and costly repairs not covered by JET. Before you have any work done on the vehicle that you feel may have been related to the JET Programmer, please call JET at 714-848-5515.

**Limited Warranty**<br>JET Performance Products warrants Chips, Modules and Programmers to be free from defects in material and workmanship under normal use and if properly installed. This limited 2 year warranty is to the original purchaser for as long as he or she owns the vehicle on which the product was originally installed, provided all information requested is furnished. If found to be defective as mentioned above, it will be replaced or repaired at the sole discretion of JET if returned prepaid along with proof of date of purchase.

 All other products and services performed by JET are warranted in defects in material and workmanship for a period of 6 months from date of purchase. This warranty is to the original purchaser for as long as he or she owns the vehicle on which the product was originally installed. Repair, Replacement, or Credit will be based on the date of purchase. Costs for labor are specifically excluded and are the sole responsibility of the purchaser.

 This warranty does not apply to Custom Programming or any product incorrectly installed, modified by the purchaser, or to any product that has been subjected to misuse, negligence or accident.

 To obtain warranty service and Return Authorization Number, contact our Customer Service Department at 714-848-5515 between 8 am and 5 pm Pacific Standard Time, Monday through Friday.

 Defective Products may be brought or sent prepaid (with Return Number) to JET Performance Products, 17491 Apex Circle, Huntington Beach, CA 92647.

www.jetchip.com

JET Performance Products 17491 Apex Circle Huntington Beach, CA 92647 (714) 848-5515 • Fax: (714) 847-6290 15016 - 15017 15026 - 15027